# PhotoTrail User Guide

## *'Add a GPS to your camera'*

#### **Introduction**

PhotoTrail is an iPhone app that allows you to geotag photos on Flickr that have been taken with any digital camera such as your DSLR or a point and shoot. The following short tutorial will run through how to use PhotoTrail.

#### **Tutorial**

### **1. Setting Your Camera Date and Time**

The first step when using PhotoTrail is to set the date and time on your external camera to match your iPhone.

This allows PhotoTrail to determine your location when you took a photo and use this to place them on your map in Flickr. The more accurately you set the time on your camera the more precise the photo locations will be.

To see the exact time on your iPhone select the **Sync** screen within PhotoTrail.

How the camera time is set varies from model to model, however it is common that at the moment you set it, the seconds count is reset to zero.

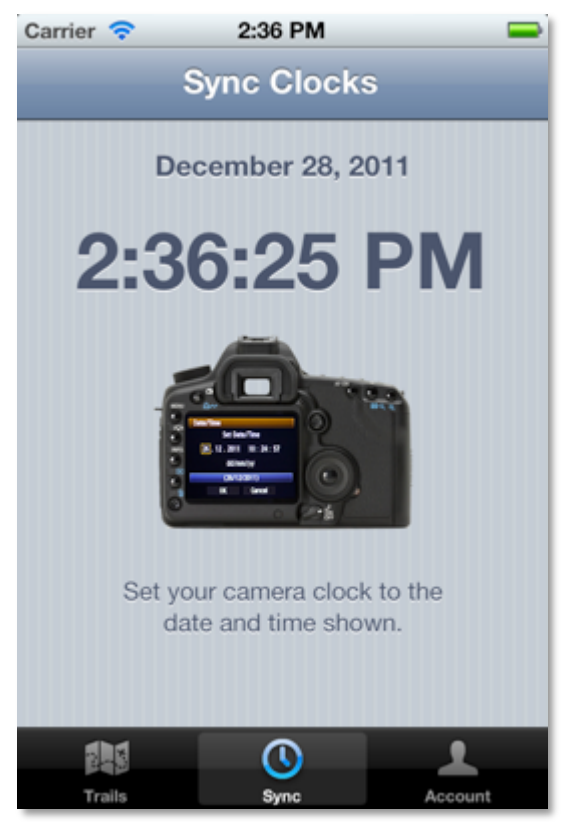

One way to check that you camera clock is set accurately is to take a photo of the time on the **Sync** screen in PhotoTrail and check the time on the photo matches.

#### **2. Record a Trail**

Now you're ready to take some photos, so you need to start recording your location. Select the **Trails** view and hit the **+** button at the top right to start recording a new trail.

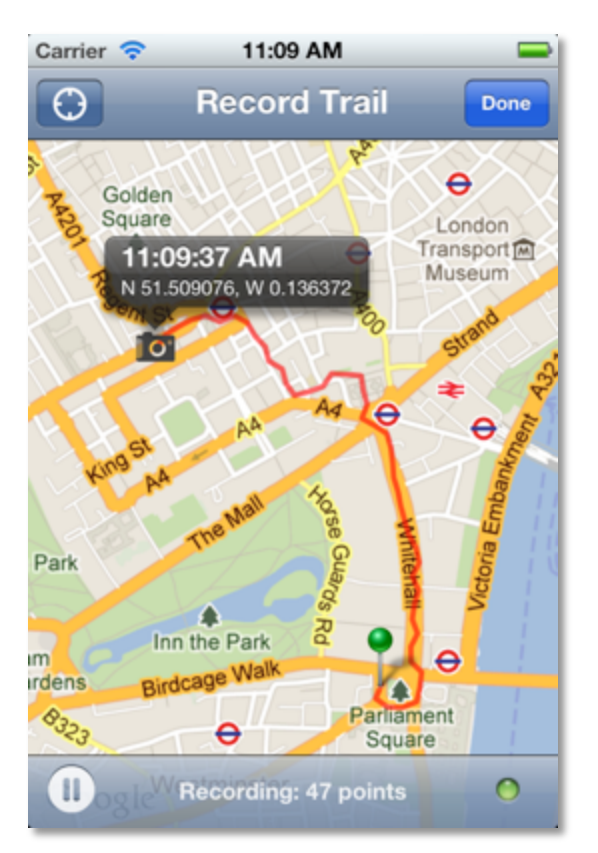

While recording the **Record Trail** screen displays:

**Camera Icon** – this is the most recent location that has been recorded. Touching it shows the time it was recorded and your location at that time.

**Green Pin** – the start location of the trail, touching this shows the time the trail recording started.

**Red Line** – shows the path you have followed while recording the trail.

Once you have started recording your location you can happily put the PhotoTrail application in the background by pressing the **Home** button on your iPhone and use your phone as normal. Your location will continue to be recorded.

You can also pause a recording when you are not moving or taking any photos, which will improve the battery life of your phone.

While recording a trail you can zoom and scroll the map. Pressing the crosshairs icon at the top left of the screen will center the map at the last recorded location.

When you are finished recording press the **Done** button.

#### **3. Upload Photos to Flickr**

You should already know how to do this step, just upload your photos to Flickr and add titles, descriptions and tags as you normally would.

It is important however that you do not add any photos that you want to locate using PhotoTrail to your map, as these locations will not be replaced.

#### **4. Authorize PhotoTrail to use you Flickr Account**

In order to place photos on your map in Flickr your must give PhotoTrail the permission to do this. Thankfully this step only needs to be done once via the **Account** screen.

To give PhotoTrail to access your Flickr account either touch the area showing 'None Authorized' or the action button at the top right of the screen.

This should take you to the Flickr website where you will be asked to log in and then authorize PhotoTrail.

PhotoTrail will never add, update, edit or delete you photos on Flickr, it only places them on your map.

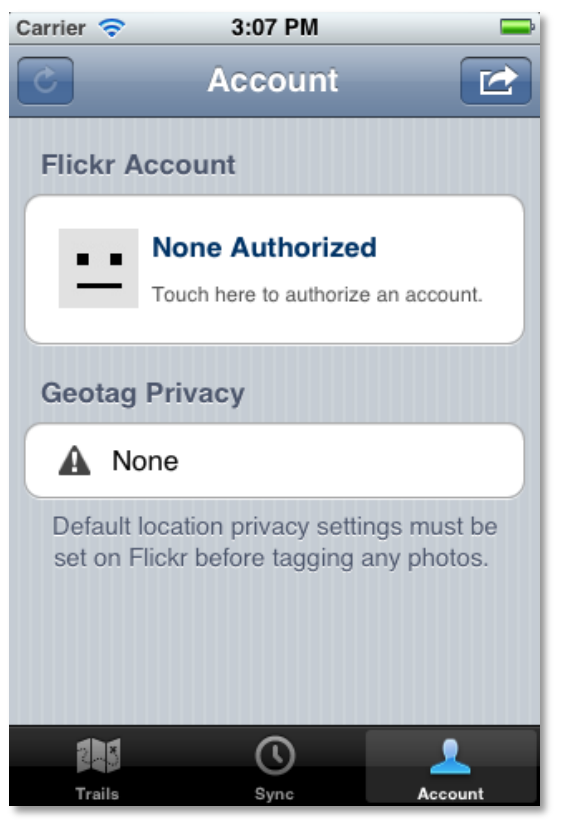

Once this is completed the **account** screen should show your Flickr account details.

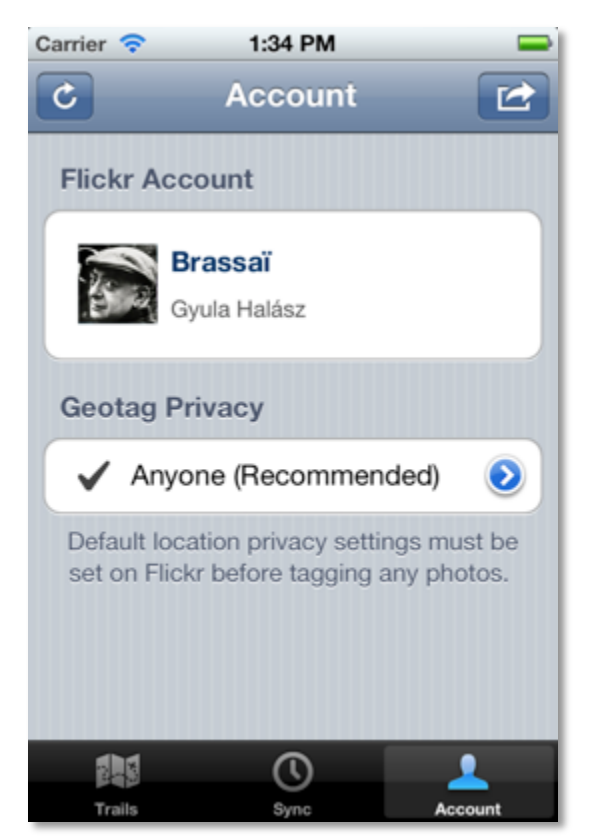

Before you can locate any photos on Flickr you must set your geotag privacy permissions default value.

This controls who can see the location of photos on your map.

If you see a warning icon against your permissions you will need to change it before geotagging photos. This can be done within PhotoTrail by pressing the blue arrow icon or on Flickr at:

http://www.flickr.com/account/geo/privacy/

If you change any of the details of your Flickr account such as your buddy icon or username these can be updated by pressing the **refresh** button at the top left of the screen.

You can also re-authorize this account or another account by pressing the action button at the top right of the screen.

# **5. Geotag Photos on Flickr**

Finally we're at the fun part, which is geotagging, your photos on Flickr.

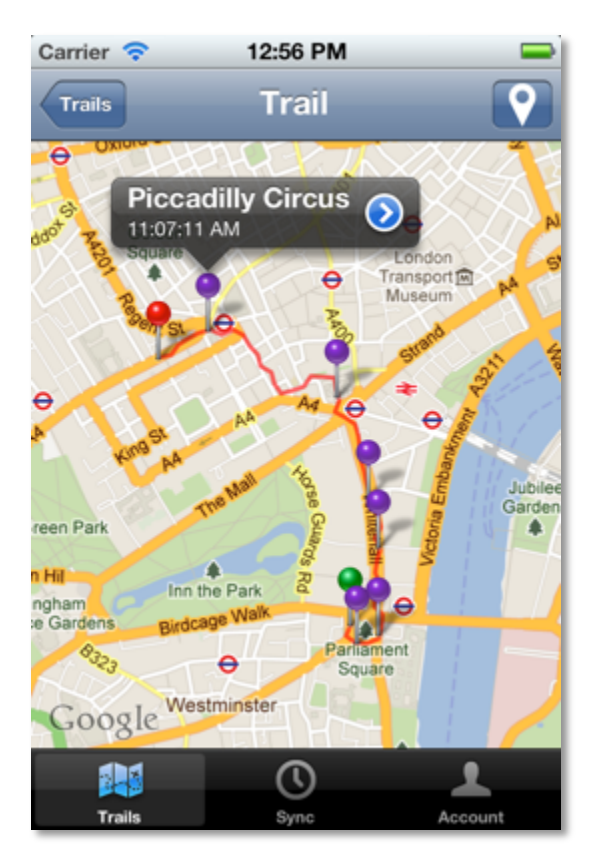

First you should select the trail for the date when your photos were taken and touch the pin icon on the top right of the screen.

This will contact Flickr to determine which photos match. As it finds photos it will display its name and drop a purple pin at the location it was taken.

Once all the photos have been located you can click on their pin to display their name and view them in Flickr.

Alternatively you can go to Flickr using a browser to see them on your map.

Note that the trail will now contain the name of the general area where the photos were taken.

If you get the message 'No photos found' either you haven't uploaded them to Flickr yet or the trail time doesn't match any photos you have uploaded.

You can upload photos to Flickr later and re-attempt to locate them using the same trail, but remember that PhotoTrail will never replace any existing location information.

# **Conclusion**

So that's a quick tutorial on how to use PhotoTrail, the key steps are:

- 1. Set your camera's date and time to match your iPhone
- 2. Record a trail (while taking photos)
- 3. Upload the photos to Flickr
- 4. Authorize PhotoTrail to access you Flickr account (once only)
- 5. Geotag photos on Flickr

Enjoy!